## Microsoft Teams와 Webex Call Integration 구축 및 사용

## 목차

소개 사전 요구 사항 요구 사항 사용되는 구성 요소 구축 팀 관리 센터 선택 사항 기본 제공 통화 옵션을 비활성화하고 Webex 통화만 가능 옵션 Microsoft Teams 사용자를 위한 Webex 앱 창을 숨기도록 구성 사용자 환경 Teams 앱 Webex 앱 알려진 문제 번호를 입력하고 통화를 시작한 후에는 아무 일도 일어나지 않습니다. 로그인에는 오류가 없지만 지정된 번호가 내 번호에 표시되지 않습니다. 관련 정보

## 소개

이 문서에서는 Webex Calling과 Microsoft Teams의 통합을 배포하는 방법과 이 배포의 일반적인 문제에 대해 설명합니다.

## 사전 요구 사항

### 요구 사항

다음 주제에 대한 지식을 보유하고 있으면 유용합니다.

- Webex Control Hub.
- Microsoft 관리 센터.

사용되는 구성 요소

이 문서의 정보는 다음 소프트웨어 및 하드웨어 버전을 기반으로 합니다.

- Webex Control Hub with Webex Calling 서브스크립션
- Office 365 E3 라이선싱입니다.
- Windows 43.5.0.26155(64비트)용 Webex 앱
- Windows 1.6.00.11166용 Microsoft Teams(64비트)

이 문서의 정보는 특정 랩 환경의 디바이스를 토대로 작성되었습니다. 이 문서에 사용된 모든 디바 이스는 초기화된(기본) 컨피그레이션으로 시작되었습니다. 현재 네트워크가 작동 중인 경우 모든 명령의 잠재적인 영향을 미리 숙지하시기 바랍니다.

## 구축

#### 팀 관리 센터

Webex 앱을 활성화하려면 admin.teams.microsoft.com > Teams apps > Manage apps(앱 관리)로 이동합니다. Webex Call 앱을 검색하여 선택합니다.

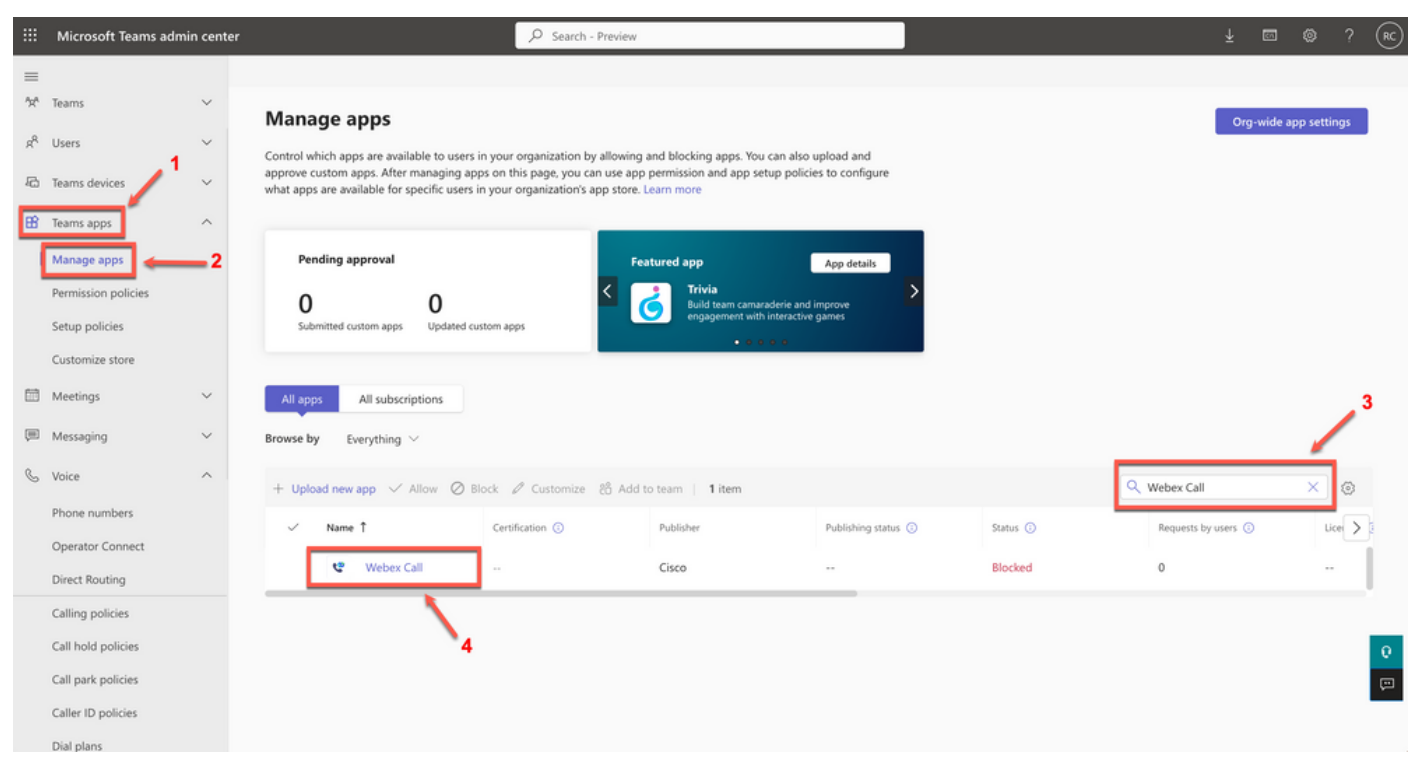

Webex Call 앱

#### Webex 통화 상태 설정에서 토글을 Blocked(차단됨)에서 Allowed(허용됨)로 전환합니다.

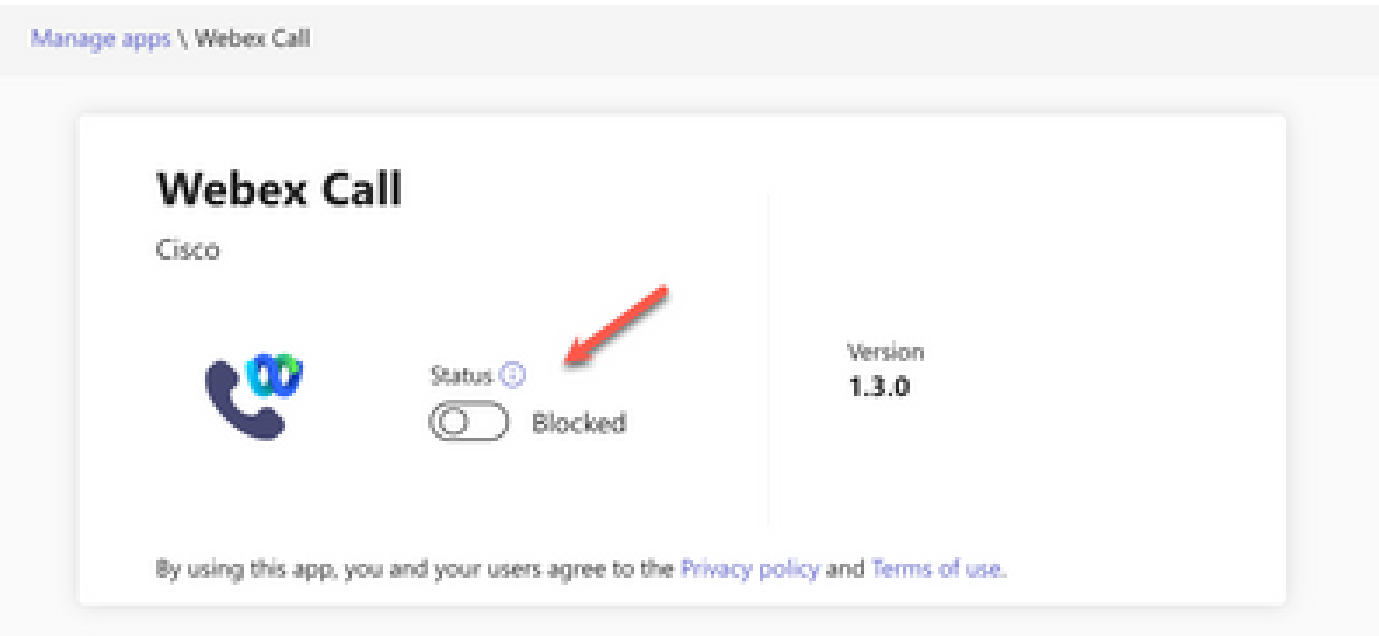

#### 상태

그런 다음 권한 정책에서 Webex Call을 Allow로 설정하여 사용자가 사용할 수 있도록 합니다. 이렇 게 하려면 Teams apps(팀 앱) > Permission policies(권한 정책)로 이동하여 기본 정책을 선택하거 나 새 정책을 만듭니다.

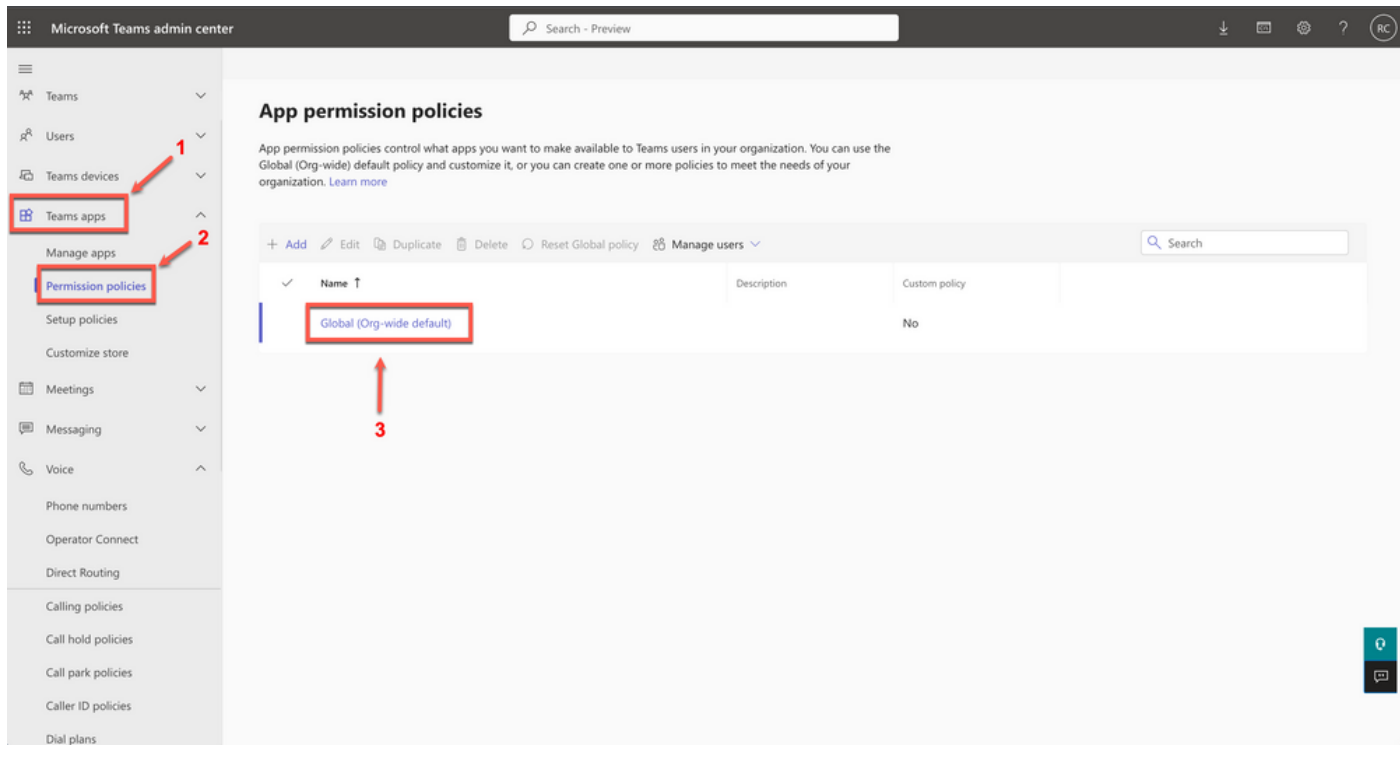

권한 정책

서드파티 앱 드롭다운 메뉴를 선택한 다음 특정 앱 허용 및 기타 모든 앱 차단을 선택합니다.

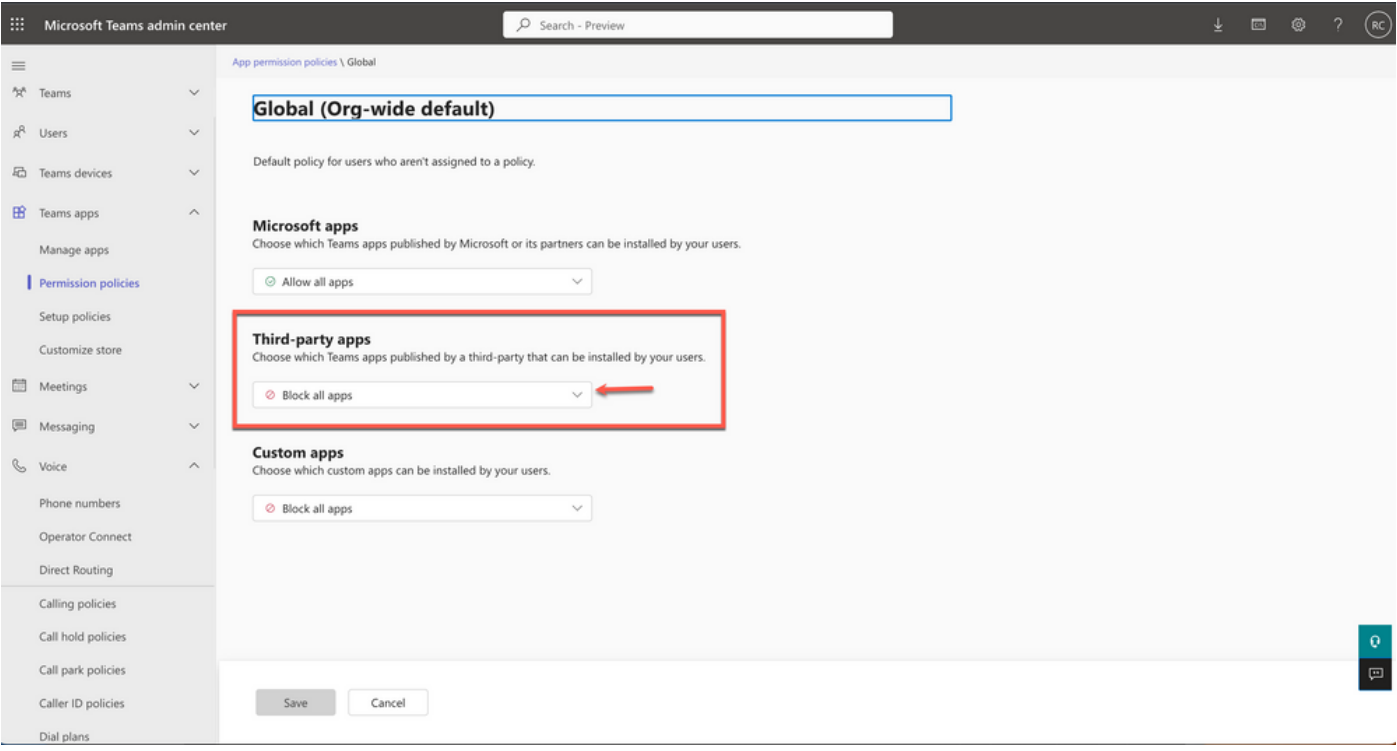

앱 허용

#### Third-party apps

Choose which Teams apps published by a third-party that can be installed by your users.

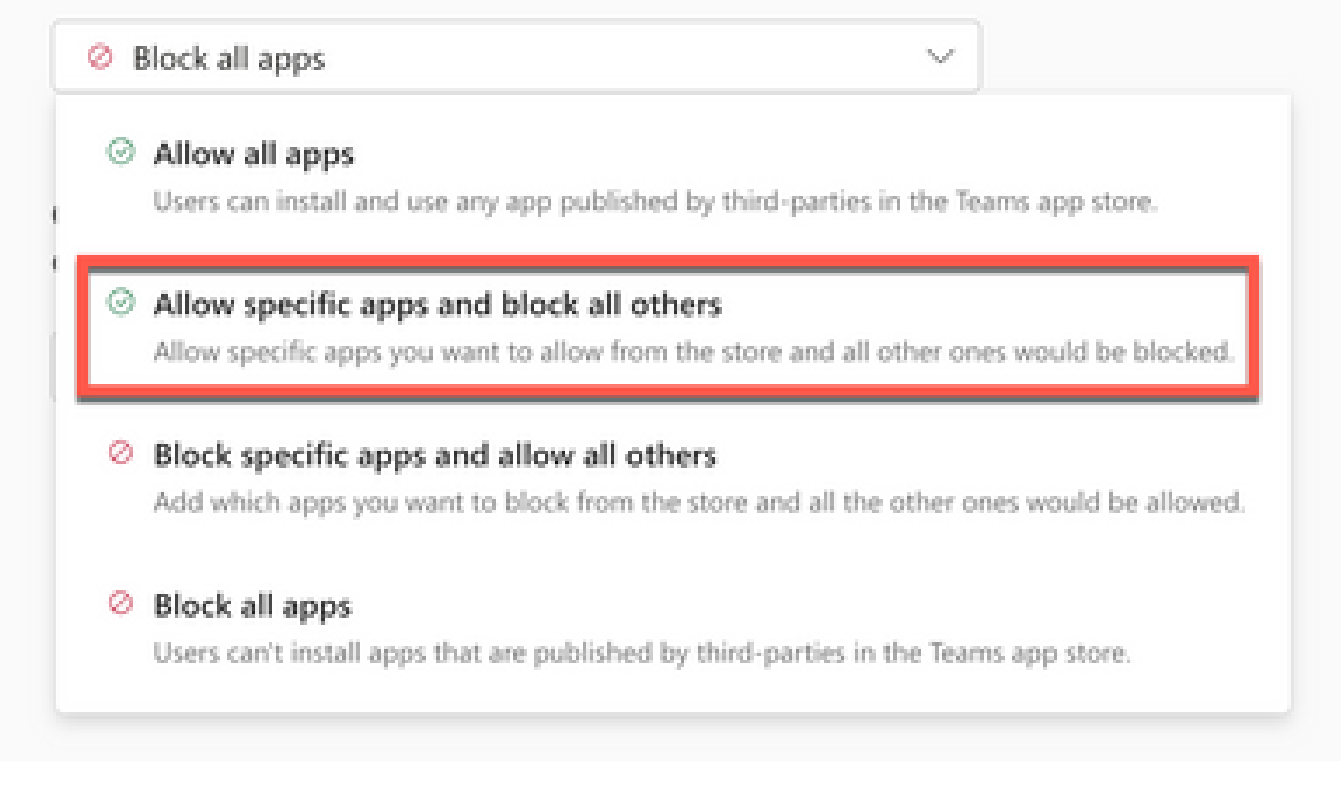

드롭다운 메뉴

Add apps(앱 추가)에서 Allow apps(앱 허용)를 선택합니다.

## **Third-party apps**

Choose which Teams apps published by a third-party that can be installed by your users.

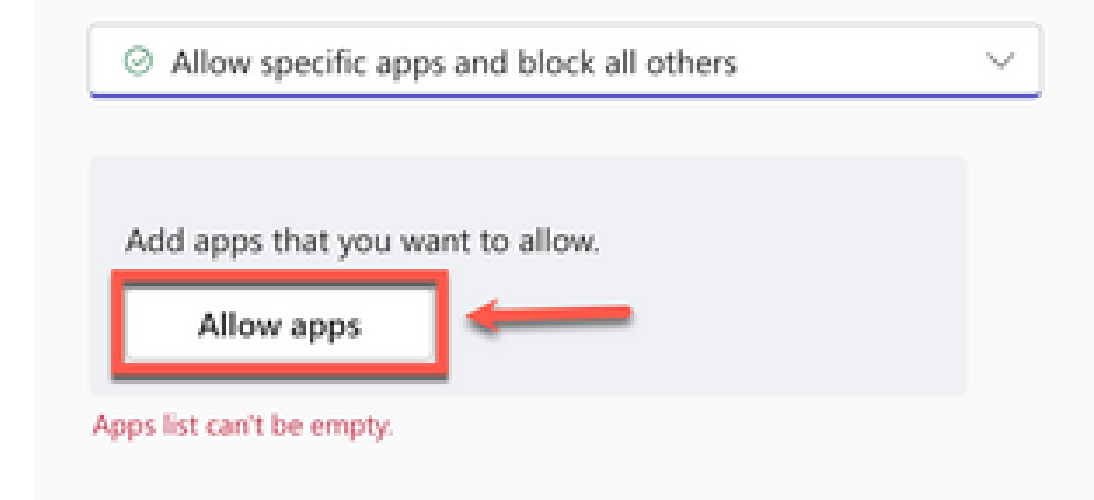

앱 허용

Webex Call(Webex 통화)을 검색하고 Add(추가)를 클릭합니다.

# Add third-party apps

Search for apps you want to add or to see a list of apps go to Manage apps.

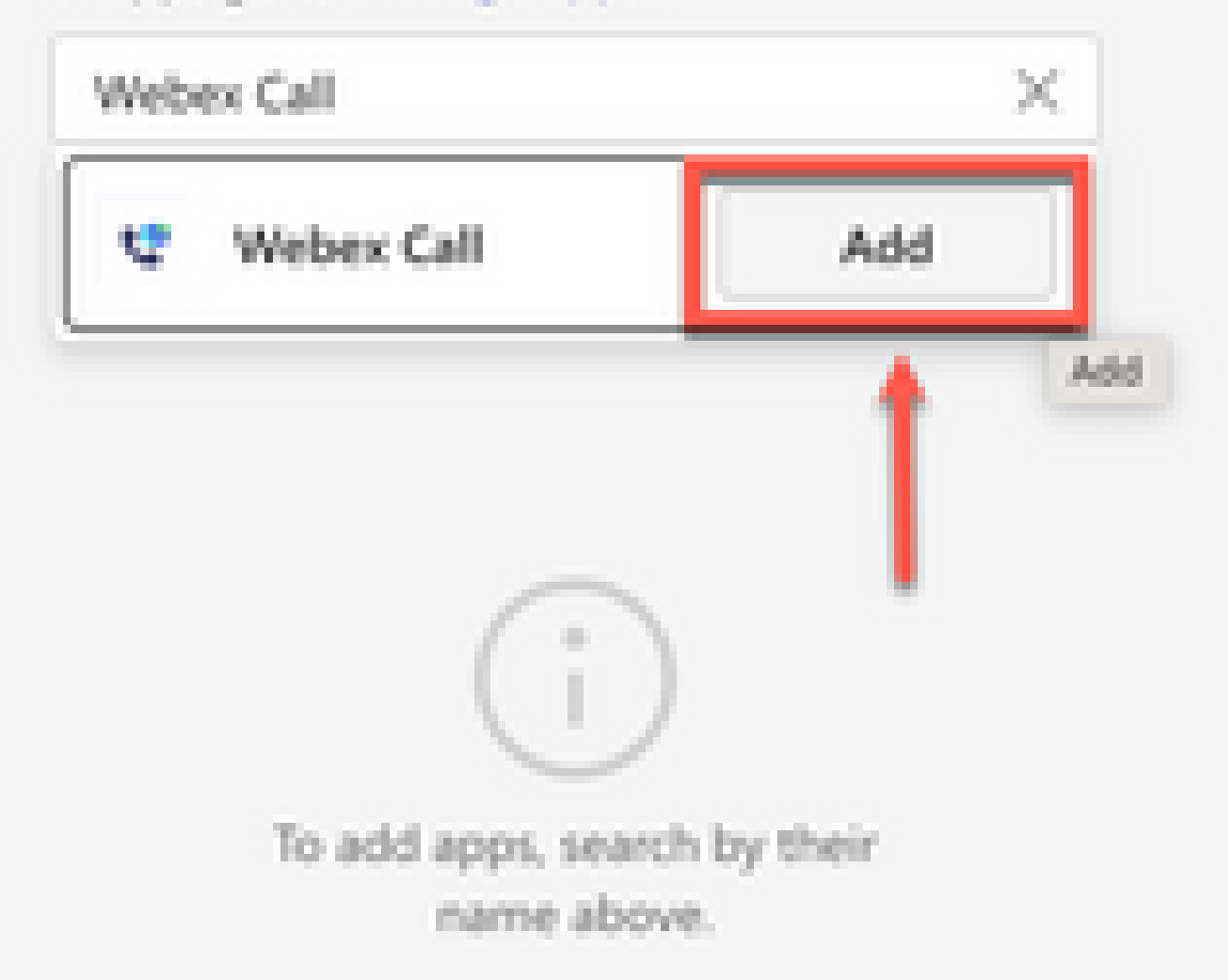

이 번역에 관하여

Cisco는 전 세계 사용자에게 다양한 언어로 지원 콘텐츠를 제공하기 위해 기계 번역 기술과 수작업 번역을 병행하여 이 문서를 번역했습니다. 아무리 품질이 높은 기계 번역이라도 전문 번역가의 번 역 결과물만큼 정확하지는 않습니다. Cisco Systems, Inc.는 이 같은 번역에 대해 어떠한 책임도 지지 않으며 항상 원본 영문 문서(링크 제공됨)를 참조할 것을 권장합니다.